New Tab  $\times$ ┿ С http://register.vas.edu.vn/

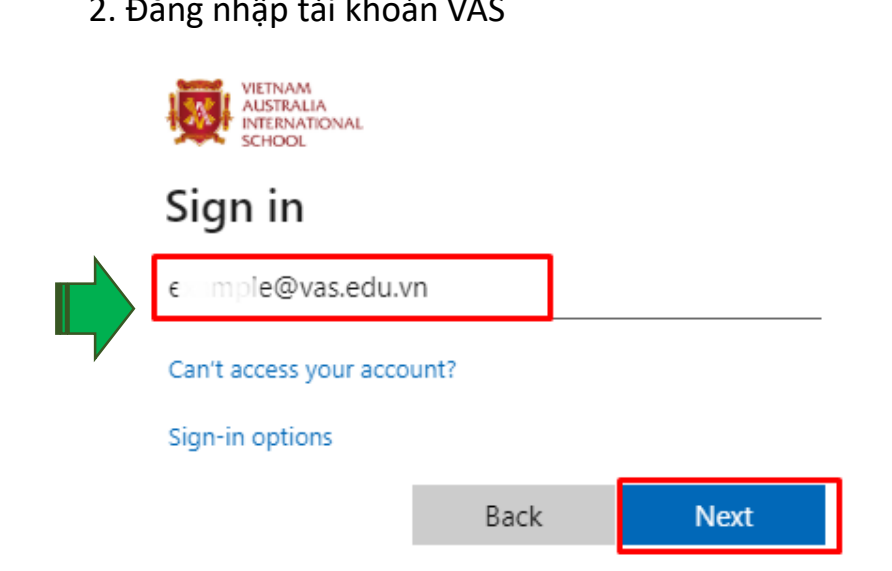

6. Truy cập ứng dụng **Company Portal**

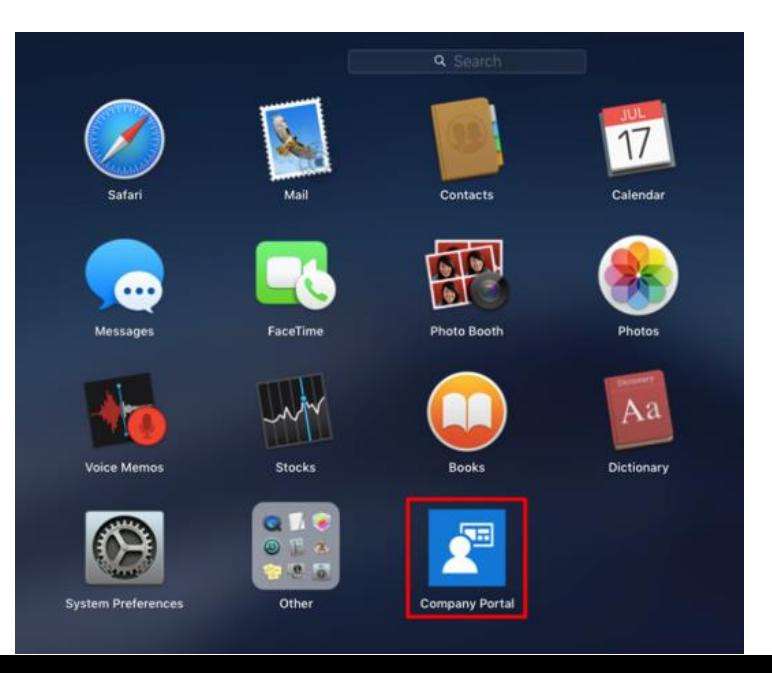

5. Chọn **Automatically Download and Install**, click nút **Check for Updates**, sau đó click nút **Close**

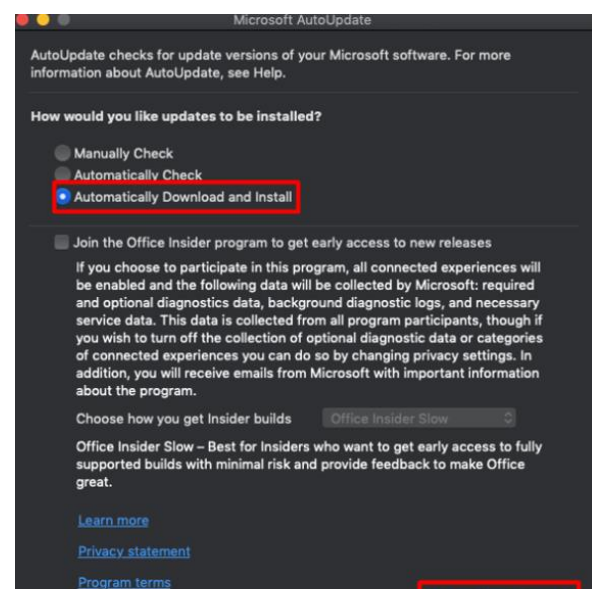

Check for Updates

1. Truy cập website **http://register.vas.edu.vn** 2. Đăng nhập tài khoản VAS 3. Tải tập tin cài đặt **VAS BYOD Portal-Installer.pkg**

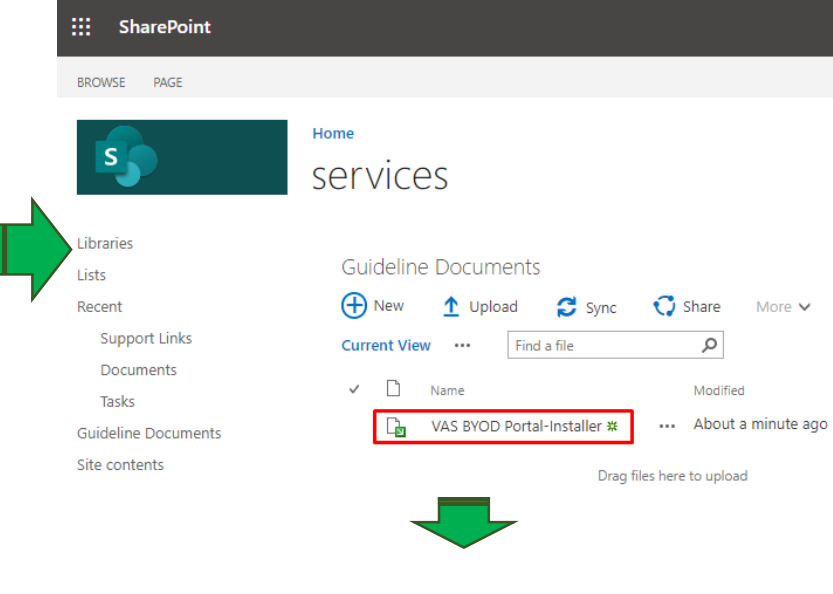

4. Cài đặt tập tin vừa tải về vào máy tính.

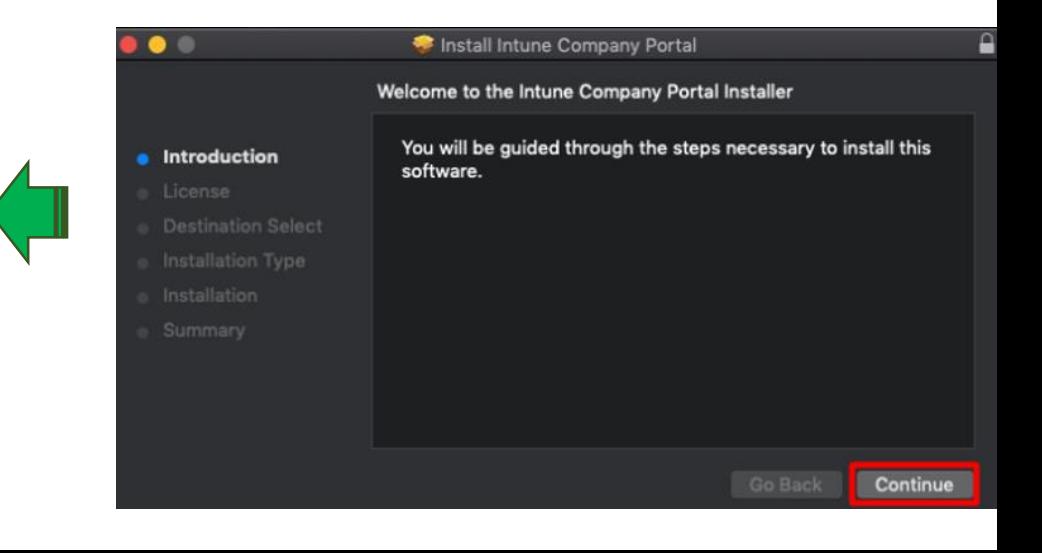

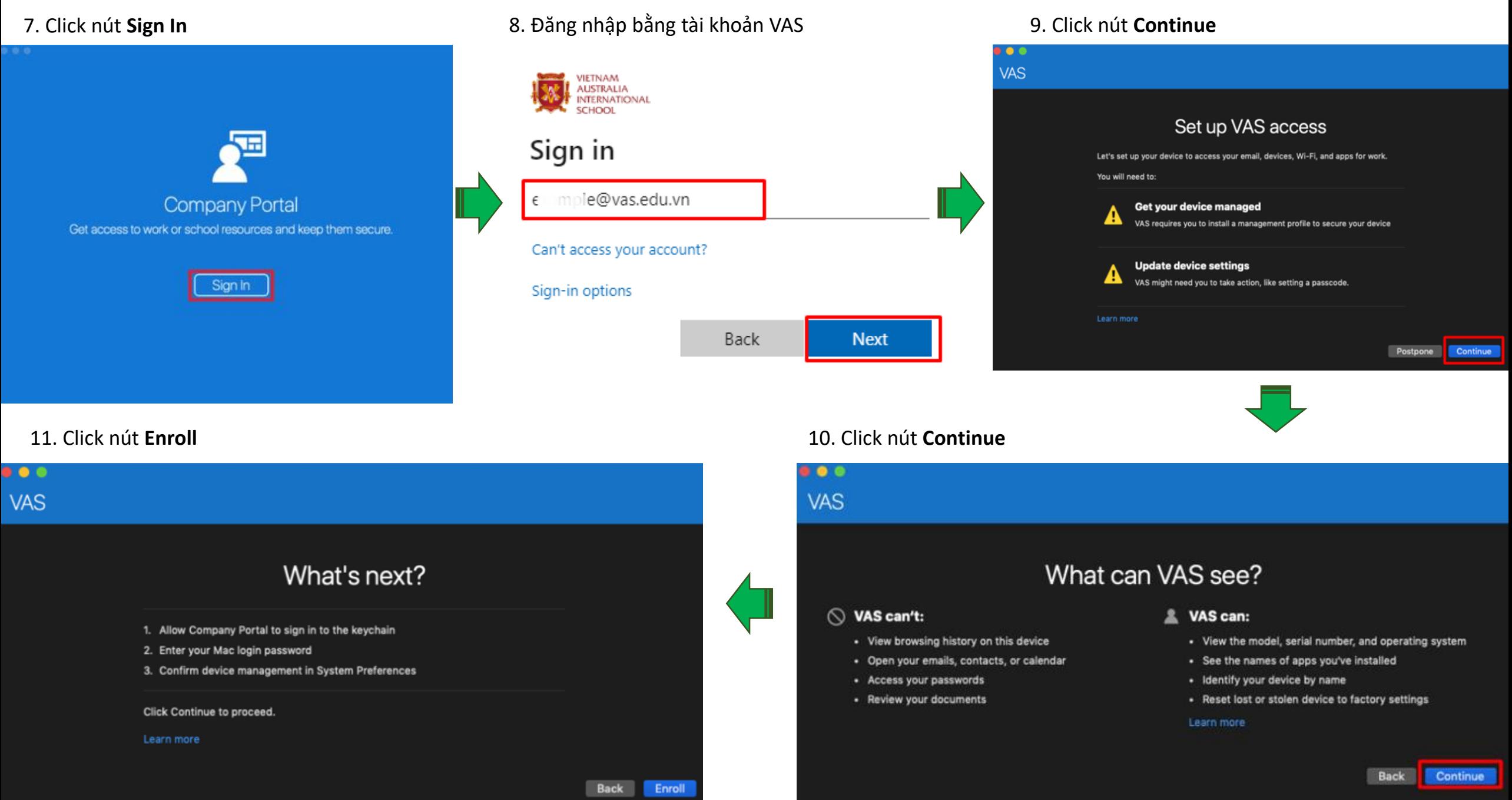

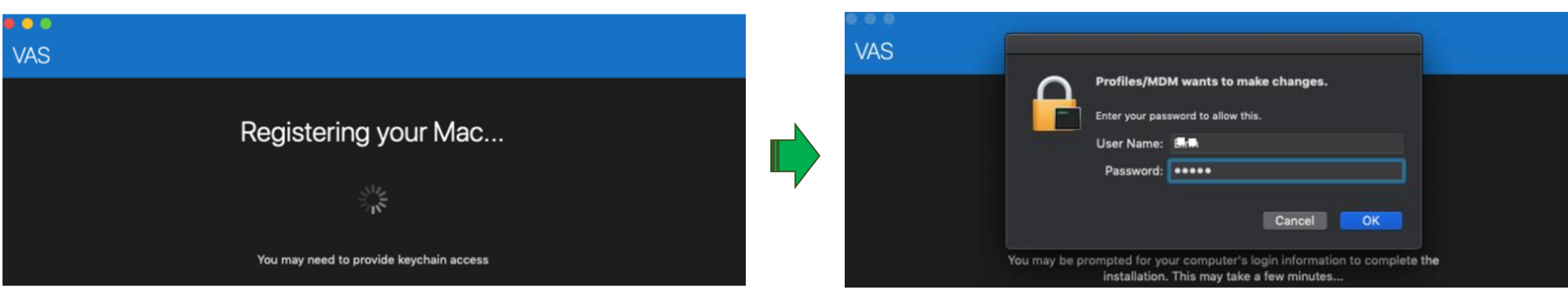

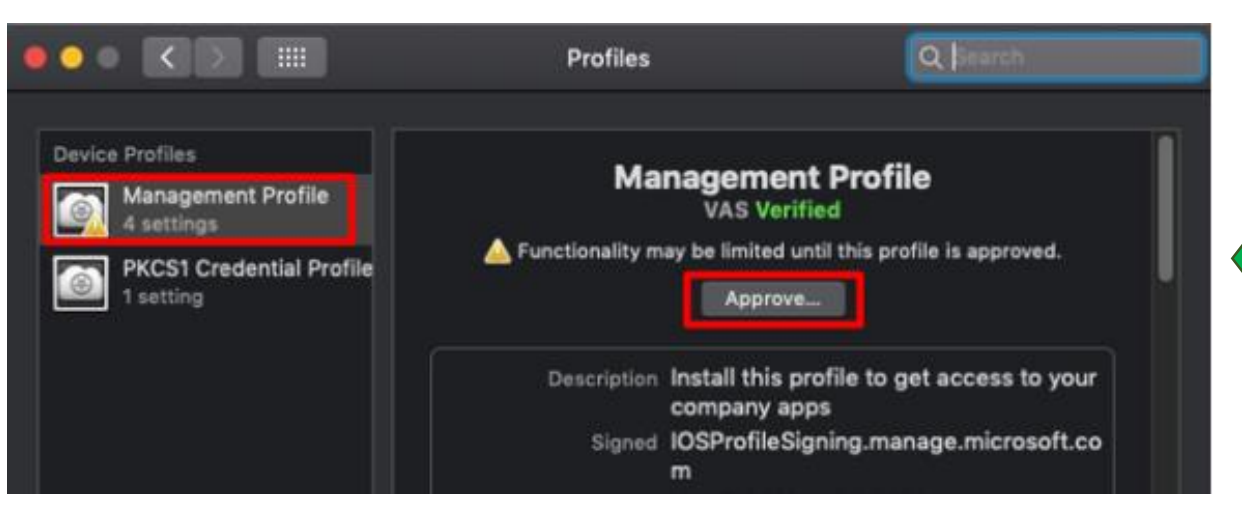

### 15. Click vào nút **Approve** 14. Truy cập **System Preferences**, click vào icon **Profiles**

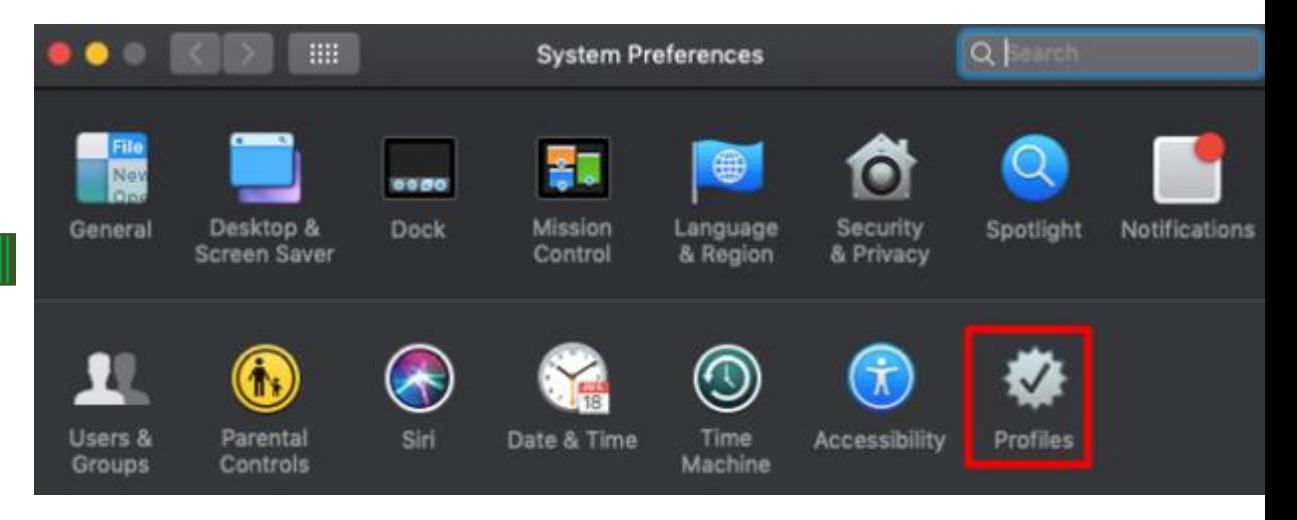

12. Chờ trong vài phút để quá trình đăng ký hoàn tất. 13. Đăng nhập với tài khoản **built-in** của máy tính.

### 16. click **Approve** lần nữa 17. Click nút **Continue**  $\bullet$ **VAS**  $Q<sub>5</sub>$ Profiles Confirm device management Do you want to approve the "Management Device Profiles Profile" profile? You need to approve the installation of a Management Profile in System Preferences. This will let you access company resources from your Mac. Managem  $\circledcirc$ Until this profile is approved, the management server 4 settings will have limited control over your device and you may Open System Preferences proved. not have access to all functionality. PKCS1 Cre setting  $|2|$ 1. In "System Preferences", select "Profiles". Cancel Approve 2. In the left-hand sidebar, select "Management Profile". 3. Click "Approve..." to allow VAS to manage work settings on your Mac. Description Install this profile to get access to your company apps 4. Click "Approve" when the popup appears. Signed IOSProfileSigning.manage.microsoft.co 5. Come back to the Company Portal, then click "Continue".  $\mathsf{m}$ Skipping this step will prevent you from accessing all company resources.

18. Trên ứng dụng **Company Portal**, click vào **Fix this** để áp dụng chính sách của công ty vào máy tính.

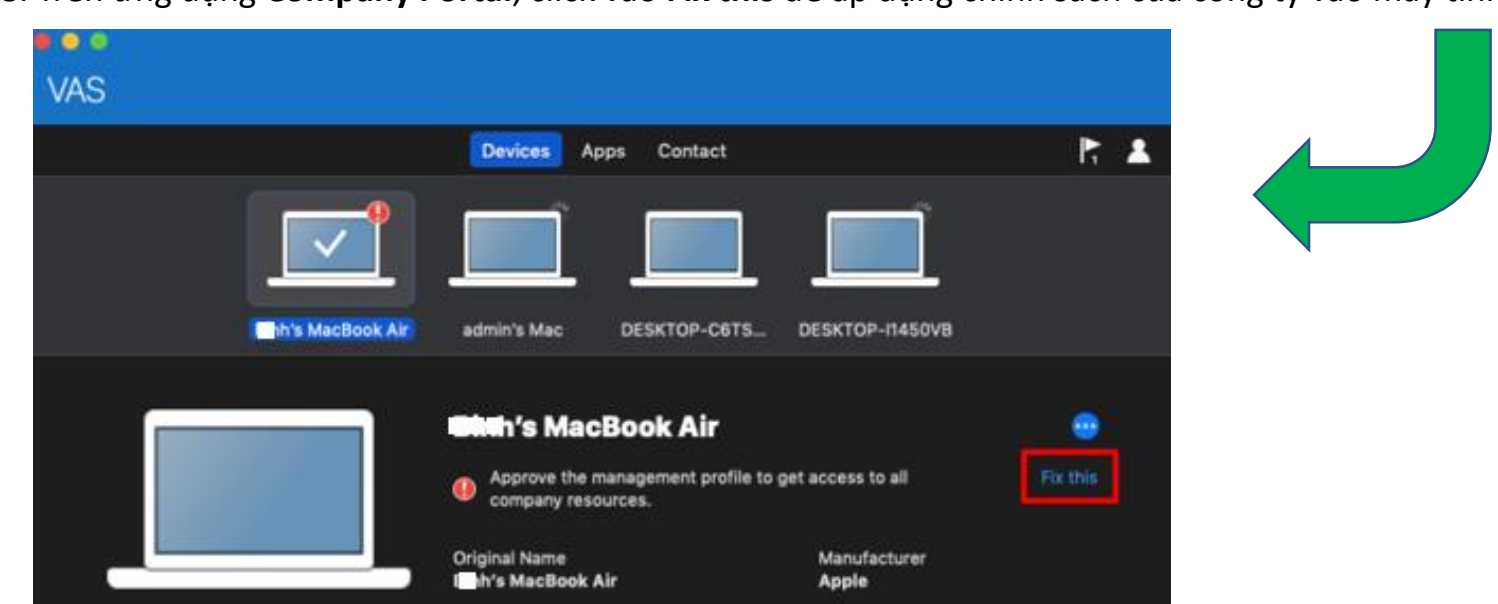